# **Local Option Budget Percentage Form**

Users' Guide

LEA Forms Web Application

**Submit: March 19th, 2021**

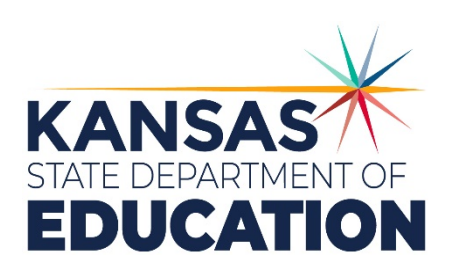

*Kansas leads the world in the success of each student.*

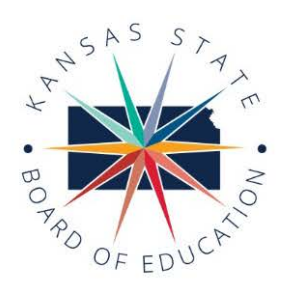

#### **MISSION**

To prepare Kansas students for lifelong success through rigorous, quality academic instruction, career training and character development according to each student's gifts and talents.

#### **VISION**

Kansas leads the world in the success of each student.

#### **MOTTO**

Kansans Can

#### **SUCCESS DEFINED**

A successful Kansas high school graduate has the

- Academic preparation,
- · Cognitive preparation,
- · Technical skills,
- · Employability skills and · Civic engagement

to be successful in postsecondary education, in the attainment of an industry recognized certification or in the workforce, without the need for remediation.

#### **OUTCOMES**

- · Social-emotional growth measured locally
- · Kindergarten readiness
- · Individual Plan of Study focused on career interest
- · High school graduation
- · Postsecondary success

900 S.W. Jackson Street, Suite 600 Topeka, Kansas 66612-1212 (785) 296-3203 www.ksde.org

### **KANSAS STATE BOARD OF EDUCATION**

CHAIRMAN **DISTRICT 9** 

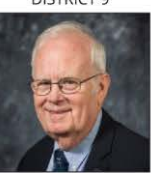

Jim Porter

jporter@ksde.org **DISTRICT 2** 

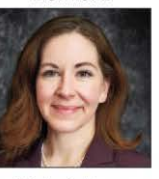

Melanie Haas mhaas@ksde.org

**LEGISLATIVE LIAISON** DISTRICT 6

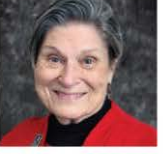

Dr. Deena Horst dhorst@ksde.org

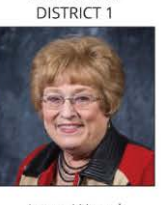

**VICE CHAIR** 

Janet Waugh jwaugh@ksde.org **DISTRICT 3** 

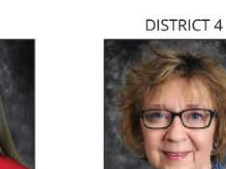

Michelle Dombrosky mdombrosky@ksde.org

**LEGISLATIVE LIAISON** DISTRICT 7

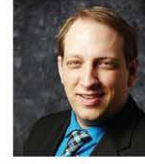

Ben Jones bjones@ksde.org

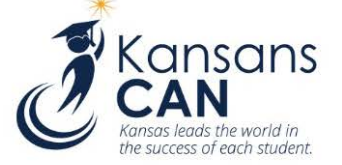

6 5 q  $10$ 

Ann E. Mah

amah@ksde.org

**DISTRICT 8** 

**Betty Arnold** 

barnold@ksde.org

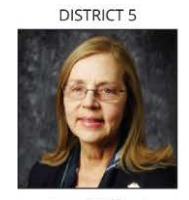

Jean Clifford jclifford@ksde.org

**DISTRICT 10** 

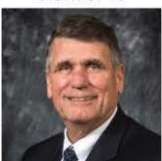

lim McNiece jmcniece@ksde.org

**KANSAS STATE DEPARTMENT OF EDUCATION DEPUTY COMMISSIONER** 

DivisionofFiscalandAdministrativeServices

**COMMISSIONER OF EDUCATION** 

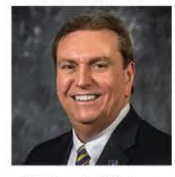

Dr. Randy Watson

Dr. S. Craig Neuenswander

**DEPUTY COMMISSIONER** Division of Learning Services

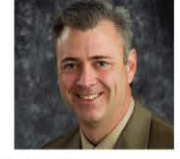

Dr. Brad Neuenswander

The Kansas State Board of Education does not discriminate on the basis of race, color, national origin, sex, disability or age in its programs and activities and provides equal access to any group officially affiliated with the Boy Scouts of America and other designated youth groups. The following person has been designated to handle inquiries regarding the nondiscrimination policies: KSDE General Counsel, Office of General Counsel, KSDE, Landon State Office Building, 900 S.W. Jackson, Suite 102, Topeka, KS 66612, (785) 296-3201.

**IAN. 2021** 

# <span id="page-2-0"></span>**Revision History**

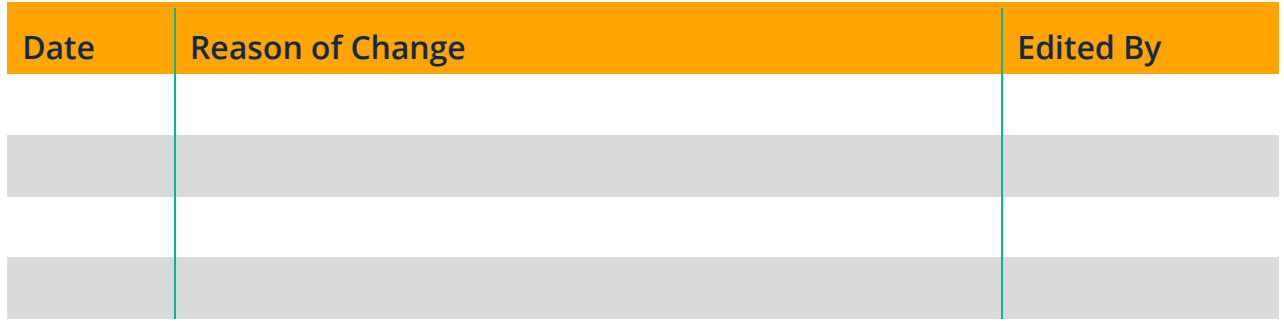

# <span id="page-2-1"></span>**Related Documents**

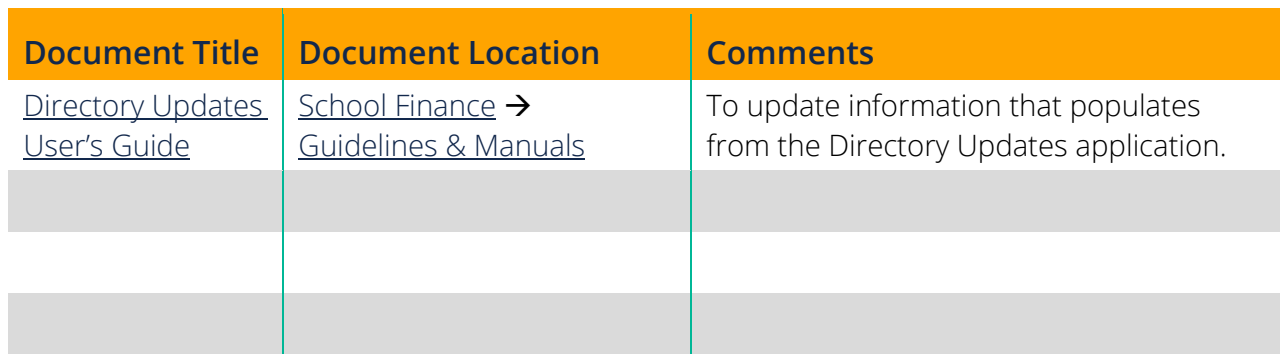

# <span id="page-3-0"></span>Local Option Budget Percentage Form **Table of Contents**

# 

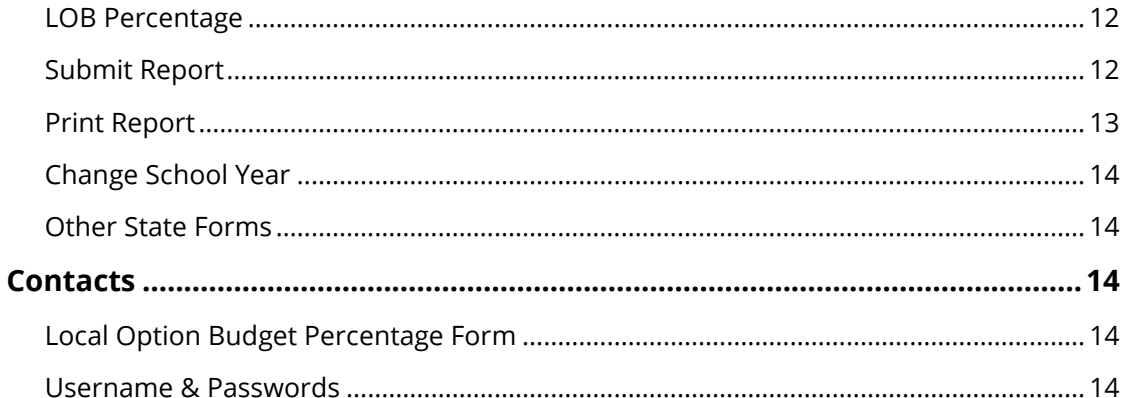

# <span id="page-4-0"></span>Local Option Budget Percentage Form **Introduction**

### Dr. S. Craig Neuenswander

Deputy Commissioner Division of Fiscal & Administrative Services Kansas State Department of Education [craign@ksde.org](mailto:craign@ksde.org)

#### Veryl Peter

Director, School Finance Division of Fiscal & Administrative Services Kansas State Department of Education [vpeter@ksde.org](mailto:vpeter@ksde.org)

Starting in the 2019-2020 school year, KSA [72-5143](http://www.ksrevisor.org/statutes/chapters/ch72/072_051_0043.html) requires the school board of any USD that desires to increase its local option budget authority for the immediate succeeding school year to submit written notice of such intent to the Kansas State Board of Education by April 1 of the current school year. Such notice shall include the local option budget authority, expressed as a percentage, of the USD's total foundation aid. The local board of education then shall not adopt a local option budget in excess of the authority stated in the notice submitted pursuant to this subsection.

The Local Option Budget Percentage form will be considered your written notice of such intent for the upcoming school year. All public-school districts are required to submit the Local Option Budget Percentage form.

# <span id="page-5-0"></span>**Access**

# <span id="page-5-1"></span>**Current Users**

If you already have access to KSDE Web Applications, log in and make sure you have "LEA Forms" in your list of Web Applications.

- 1. Go to the KSDE Web Applications site: https://apps.ksde.org/authentication/login.aspx
- 2. Log In and click on "Accept" on the Legal Notice screen.
- 3. Check to see if you have "LEA Forms" in your list of web applications (it may be a different number on your screen than the number shown in the screen shot below). If you do not, click on "Manage My Account".

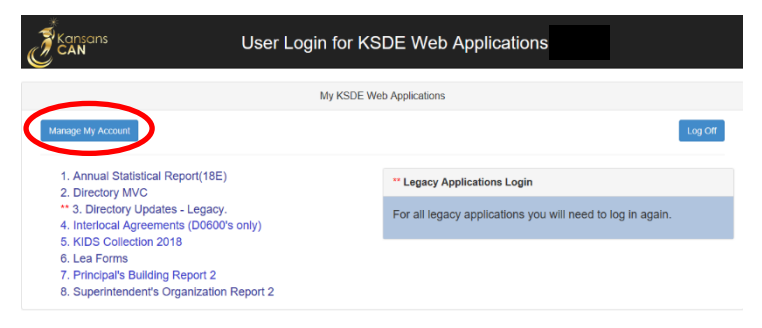

4. If your account has district level access, LEA Forms will be available to add to your current account. Scroll down the list of applications (in alphabetical order), to check the box next to "LEA Forms" and then select "District Administrator".

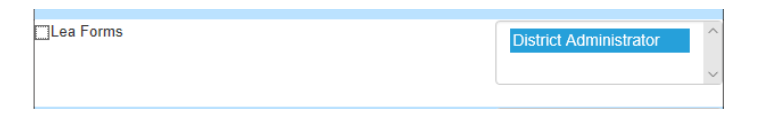

- Note: If you do not see LEA Forms listed here, your account does not have district level access. Please see the [New Users](#page-6-0) section to register a new account with district level access.
- Tip: If you must register for a new username, note what current Web Applications you registered for and the user level of them on your building level account. Then, when you register for your district level account, you can request access to all the web applications you accessed under your building level account as well as LEA Forms. Once approved for access, you should then be able to access all applications under your district level account.

5. Scroll down to the bottom and fill in the three fields under "In Case You Forget Your Password".

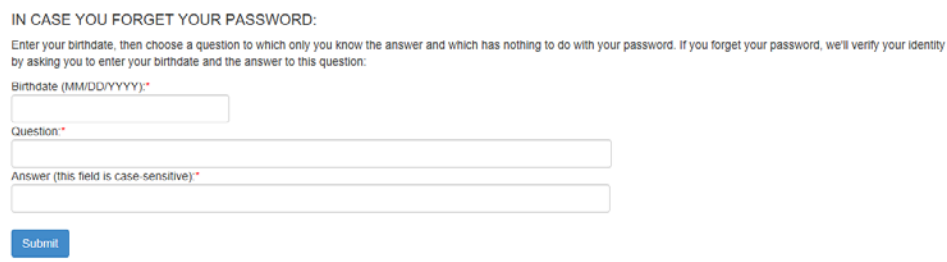

- 6. Click on "Submit". Once this happens, our IT department will email the contact denoted as "Superintendent" on the Directory Updates web application for approval.
- 7. Once the Superintendent approves the request, our IT department will add the requested application to your account. When complete, they will email you to let you know that you can now access the new application(s) as requested.
- 8. You will then go to the [KSDE Web Applications](https://apps.ksde.org/authentication/login.aspx) site and sign in. You should then see all web applications you requested access to.
- Note: If an application is grey and not linked, that means that the Superintendent has not yet approved you for that specific application.

### <span id="page-6-0"></span>**New Users**

Individuals who do not have access to KSDE web applications will need to register for access.

- 1. Go to the KSDE Web Applications site: https://apps.ksde.org/authentication/login.aspx
- 2. Click on "Register"

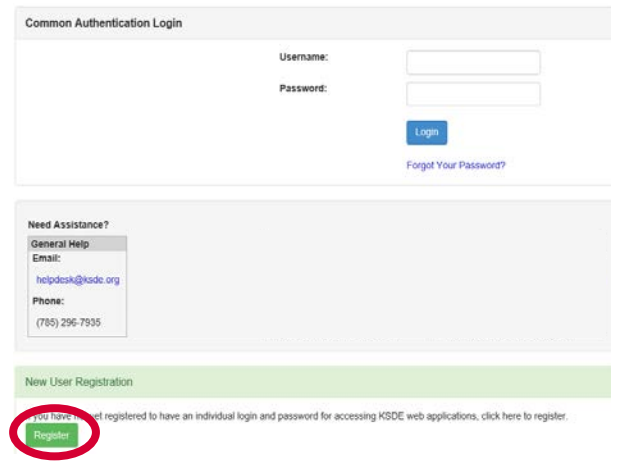

- 3. Enter in the required information.
	- a. Make sure to select your district from the "Organization" drop down list.
	- b. Make sure to select "All Buildings" in the "Building" drop down list. This will then populate a list of applications to register for below.

Note: If you select a specific building instead of "All Buildings", the LEA Forms application will NOT populate in the list of applications.

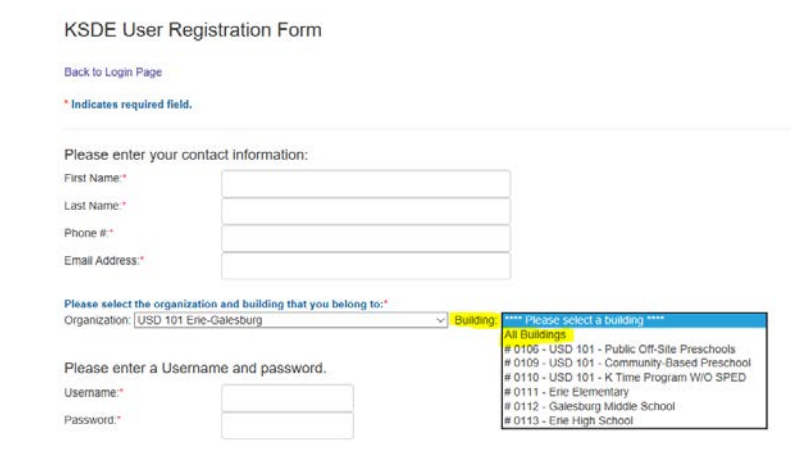

Tip: Do not use spaces when entering in your username.

When creating your password keep in mind the password requirements shown on the screen.

You will need to remember the username, password, security question/answer, and birth date that you entered. KSDE does not store this information for you.

c. Scroll down to check the box next to "LEA Forms" and select "District Administrator" as your user level.

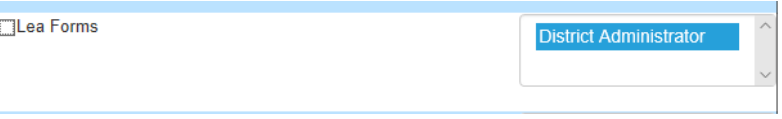

- d. If you would like to register for any other applications, please go through and check those as well as selecting the requested user level for each one.
- e. Click on Submit. Once this happens, our IT department will email the contact denoted as "Superintendent" on the Directory Updates web application for approval.
- 4. Once the Superintendent approves the request, our IT department will add the requested application to your account. When complete, they will email you to let you know that you can now access the new application as requested.
- 5. You will then go to the [KSDE Web Applications](https://apps.ksde.org/authentication/login.aspx) site and sign in with your new username. You should then see all web applications you requested access to.
- Tip: If you forget your KSDE web applications password, click on the link that says "Forgot Your Password?" on the Authentication screen. It will then prompt you to supply the answer to a security question, type in your birth date, and enter a new password. If your security question answer and birthday match what you originally entered when you registered, we will activate your new password.

Once you have access to the LEA Forms web application, you should see it in your "My KSDE Web Applications" list after you logging into the [KSDE Web Applications](https://apps.ksde.org/authentication/login.aspx) site (may be a different number than it is in the screenshot below). Click on "LEA Forms".

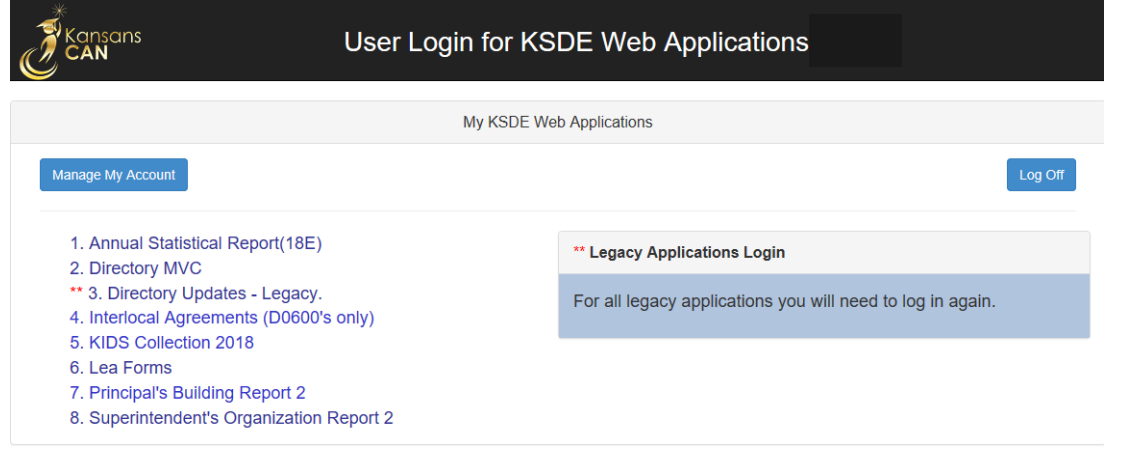

Note: If you still do not have access to the LEA Forms web application after requesting access to the application for a current Username or registering for a new username, please contact our IT Help Desk [\(helpdesk@ksde.org\)](mailto:helpdesk@ksde.org) at (785) 296- 7935.

# <span id="page-9-0"></span>**Navigating**

Once in LEA Forms application click on Local Option Budget Percentage from the list of forms.

This will take you to the main page of the Local Option Budget Percentage form. From here, you can create your 2021 report by clicking on "Create New Report for 2021" or you can view the prior year(s) report by clicking on "Select" next to the year you would like to view.

If you have created the report for the current year, but have not yet submitted, the current year will be populated in the table with the status of 'In Progress'. Click on "Select" next to the current year to continue working on the form.

If your report has been submitted successfully, 'Submitted' will show in the status column.

<span id="page-9-1"></span>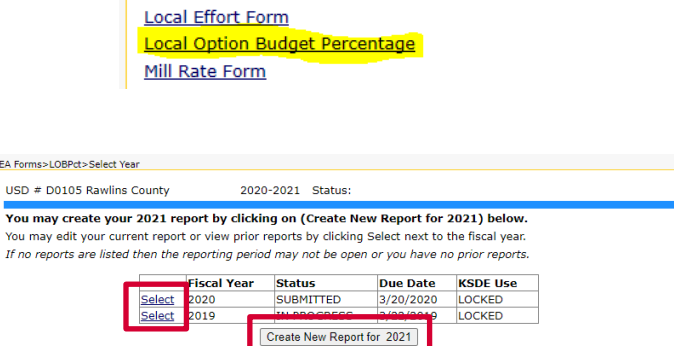

**LEA Forms>Form List** 

LEA

**Click on the form:** 

**ESSA Building Expenditures Form** 

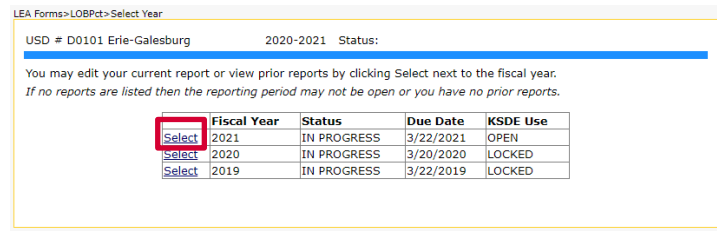

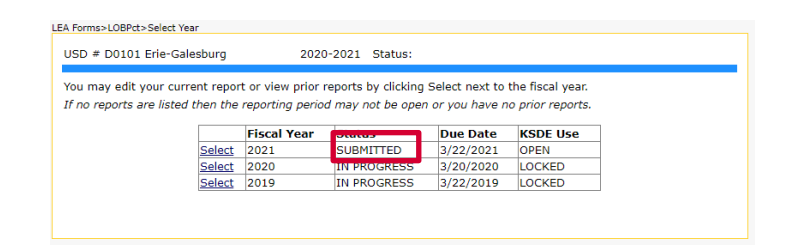

Tip: Use the navigation menu on the left to:

- go directly to your KSDE web applications list (KSDE Applications)
- log off of all KSDE web applications (Logoff)

### <span id="page-10-0"></span>**Administrative Data**

This is the first screen users will see. District data in the blue box is populated from the Directory Updates application, Central Office screen. Please take time to review the information. If anything is incorrect, please contact the person within your district that is responsible for updating the Directory Updates application and have them correct the information. This page will update automatically once the corrections have been made.

Note: While it is important that your records are the most up to date, you may go ahead and complete and submit the Local Option Budget Percentage form even if updates are still needed in the Directory Updates application.

Users are required to enter contact information of the person submitting this report, including name, position, email and phone number. Once entered, click "Save", and then click "Next Screen".

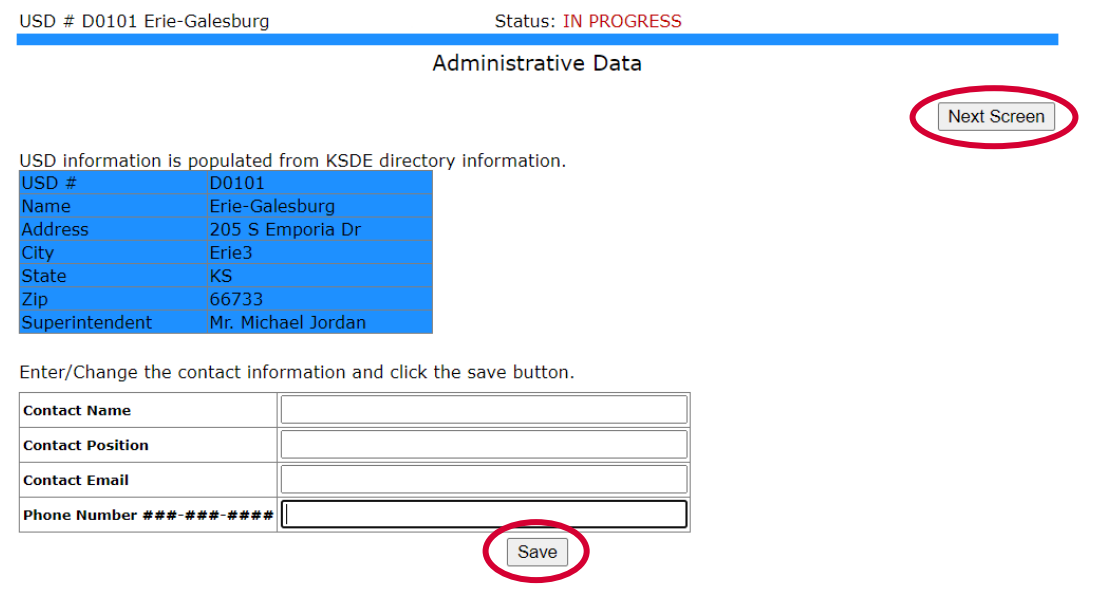

Tip: You should not use the "Refresh," "Back," or "Forward" browser buttons with the Local Option Budget Percentage form. Instead, please use the "Previous Screen", "Next Screen" and "Back to Admin Page" buttons as well as the navigation menu on the left side of the screen.

# <span id="page-11-0"></span>**LOB Percentage**

Please enter the total Local Option Budget percentage that your board intends to adopt for the following school year. Your percentage cannot exceed 33.00%, and your board may not adopt a Local Option Budget higher than that reported on this form. Once you have entered your LOB percent, click "Save", and then click "Next Screen".

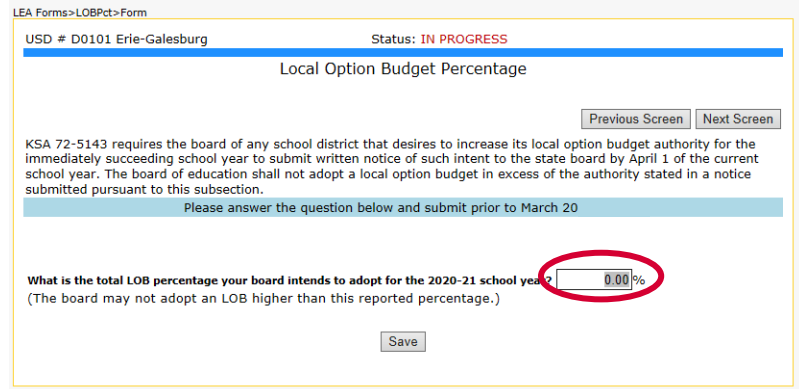

# <span id="page-11-1"></span>**Submit Report**

All fields on the Local Option Budget Percentage form must be entered and accurate. If there are any errors, they will show up on this page. You can click on each error to go to the specific page to edit, or you can click on "Back to Admin Page" to start from the beginning.

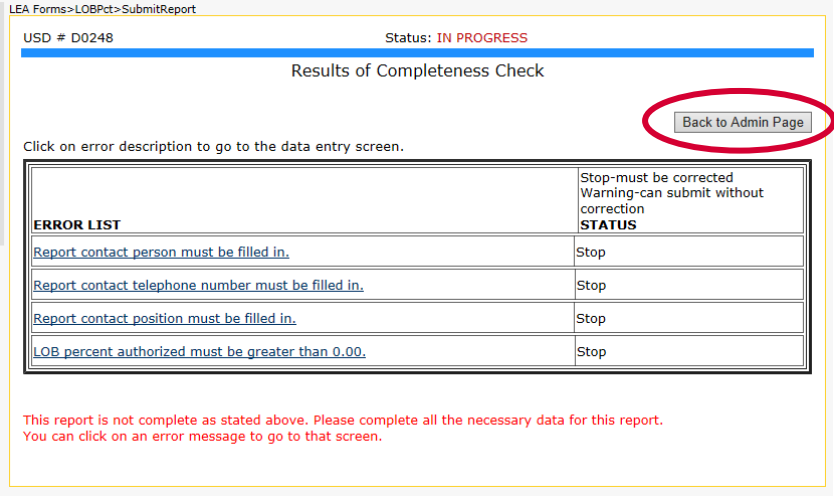

NOTE: If you discover an error in data after submitting the report, please contact School Finance at (785) 296-6321 to reopen the report so you can re-submit.

When the report is accurate, and all errors have been rectified, click on "Submit Report". You MUST submit the report in order for it to be submitted to KSDE. You have not submitted your report if you click on "Change School Year" from the navigation menu on the left side of the screen and it still says "In Progress" in the status column of the current year.

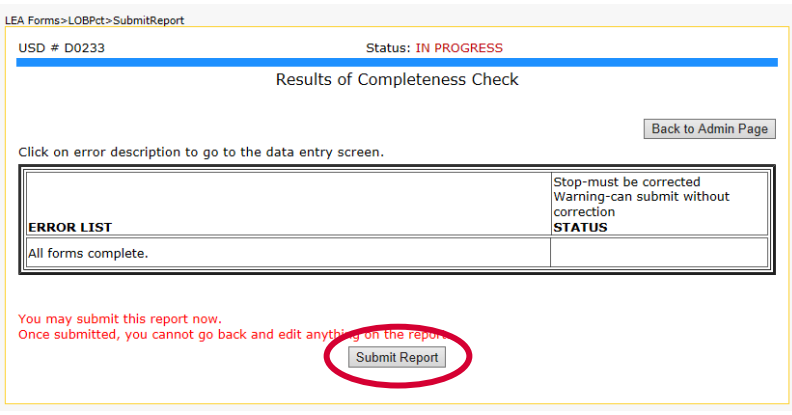

Note: If an error is discovered after submitting the report to KSDE, you must contact KSDE to reopen the report. Please call School Finance at 785-296-6321.

### <span id="page-12-0"></span>**Print Report**

The Print Report menu allows users to print the Local Option Budget Percentage form. Check the box next to "Excel Report" to generate the report as an Excel file. Otherwise, it will generate a PDF file. Then, click the "Print Section" button. You should then get the prompt to Open or Save the file.

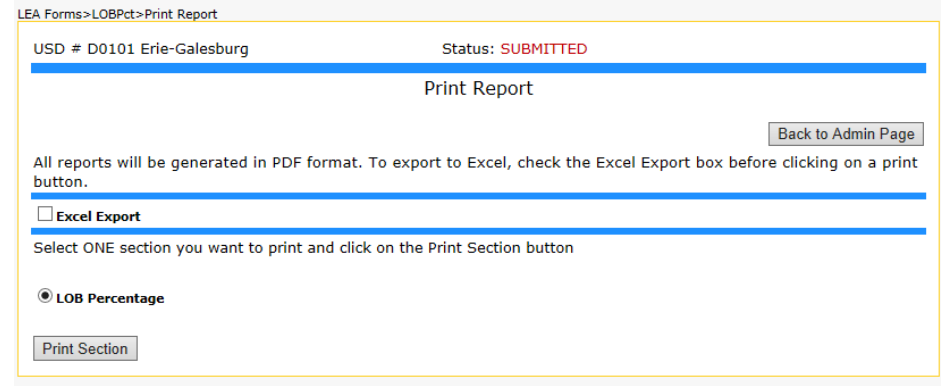

# <span id="page-13-0"></span>**Change School Year**

This will take you back to the [main page of the Local Option Budget Percentage form](#page-9-1) where you can confirm submission of the current year report and view and print current or prior years' reports.

### <span id="page-13-1"></span>**Other State Forms**

This will take you back to the [main page of the LEA Forms application](#page-9-1) where you can go to edit, view or print other forms your organization submits to KSDE.

# <span id="page-13-2"></span>**Contacts**

# <span id="page-13-3"></span>**Local Option Budget Percentage Form**

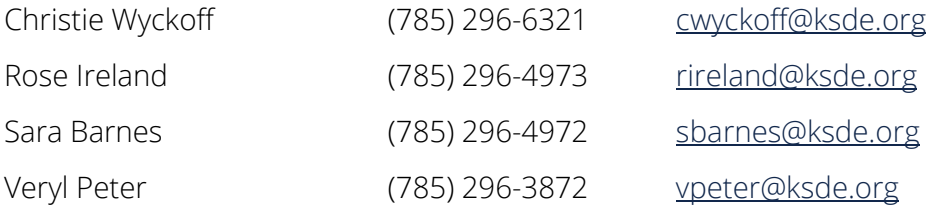

### <span id="page-13-4"></span>**Username & Passwords**

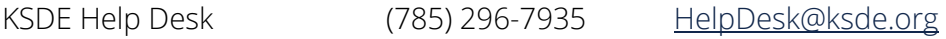

For more information, contact:

Christie Wyckoff Public Service Administrator School Finance (785) 296-6321 cwyckoff@ksde.org

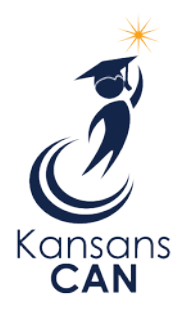

Kansas State Department of Education 900 S.W. Jackson Street, Suite 356 Topeka, Kansas 66612-1212 [www.ksde.org](http://www.ksde.org/)